# Venue 10 7000 **シリーズ 取扱説明書**

タブレットモデル:Venue 7040 規制適合モデル:T13G 規制の種類:T13G001

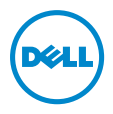

## **メモ、注意、警告**

**メモ:**「メモ」は、本タブレット PC の使用に際して役立つ重要 な情報を示しています。

**注意:「注意」は、指示に従わない場合ハードウェアの損傷やデ ータ損失の発生が想定される内容を示しています。**

**警告:「警告」は、物的損害、人が死亡または負傷する可能性が**  $\bigwedge$ **ある内容を示しています。**

Copyright © 2015 Dell Inc. All rights reserved.

\_\_\_\_\_\_\_\_\_\_\_\_\_\_\_\_\_\_\_\_\_\_\_

2015 - 05Rev.A00

本製品は米国および世界の著作権法と知的所有権に関する法律によって保護されていま す。Dell™ および Dell のロゴは米国および(または)その他法域における Dell Inc. の商 標です。本書で使用されるその他の標章および名称は、それぞれの企業の商標である可能 性があります。

# 目次

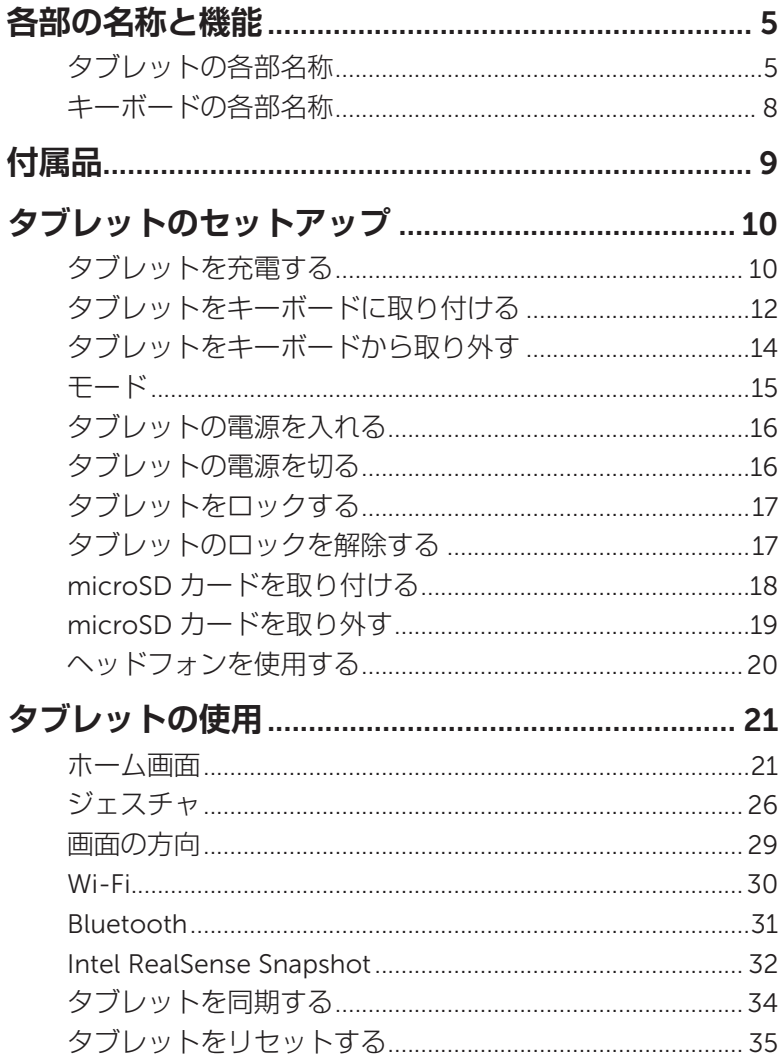

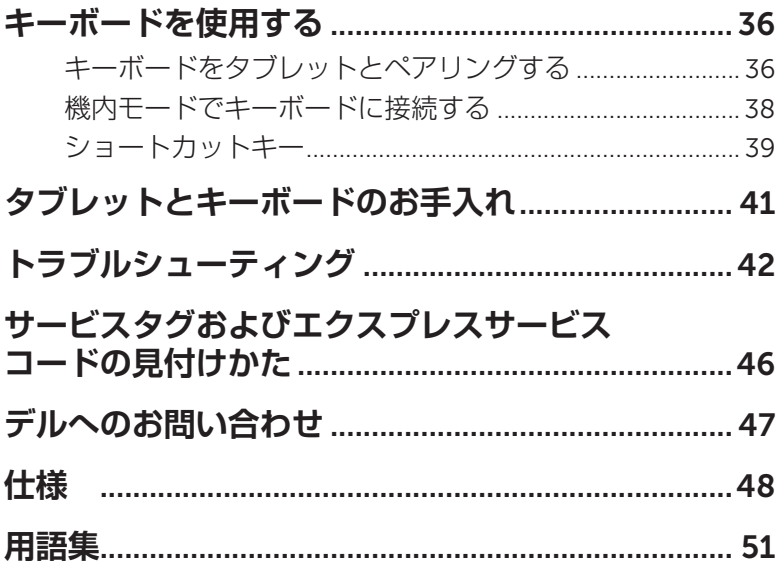

# <span id="page-4-0"></span>**各部の名称と機能 タブレットの各部名称**

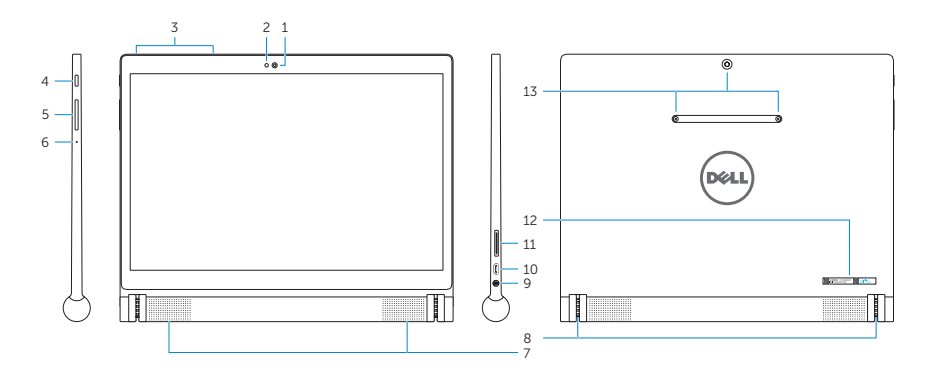

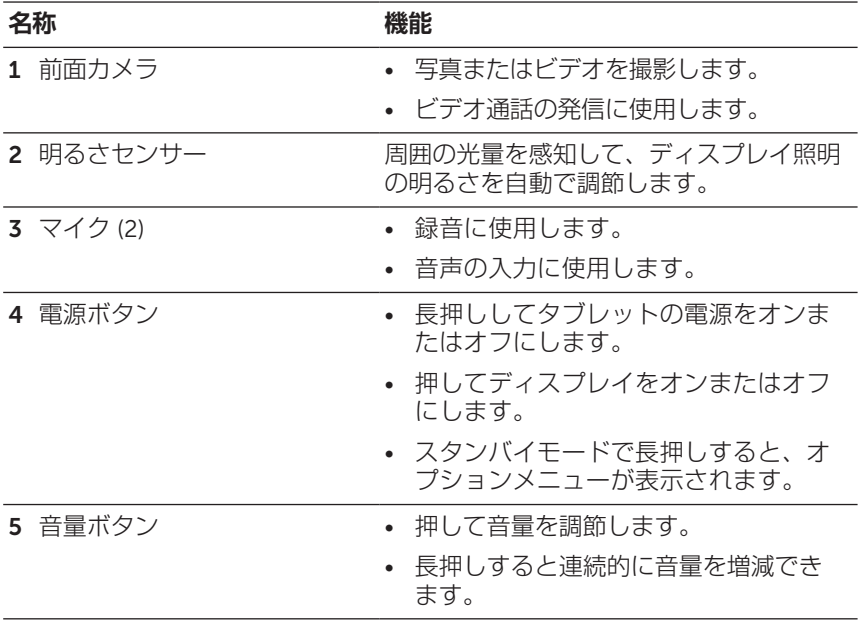

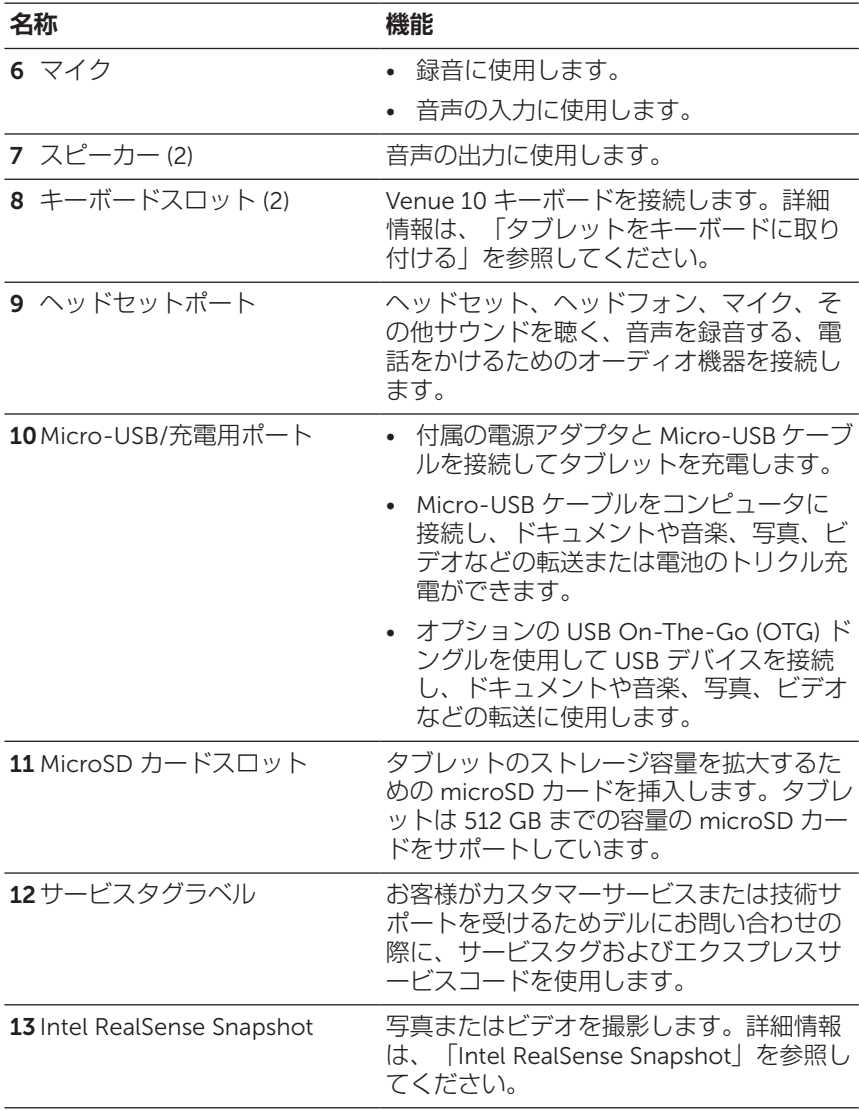

- **メモ:**前面カメラはズーム機能をサポートしていますが、顔認 識、連続オートフォーカス、タッチフォーカス機能をサポートし ていません。
- **メモ:Intel RealSense Snapshot は連続オートフォーカス、タッチ** フォーカス、ズーム機能をサポートしていますが、顔認識をサポ ートしていません。
- **メモ:**micro-USB/充電用ポートはコンピュータへの接続、および 接続された USB デバイスとのパワーシェアリングをサポートして います。

# <span id="page-7-0"></span>**キーボードの各部名称**

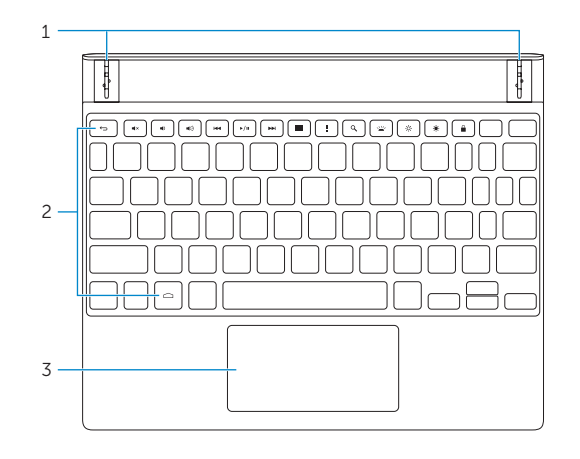

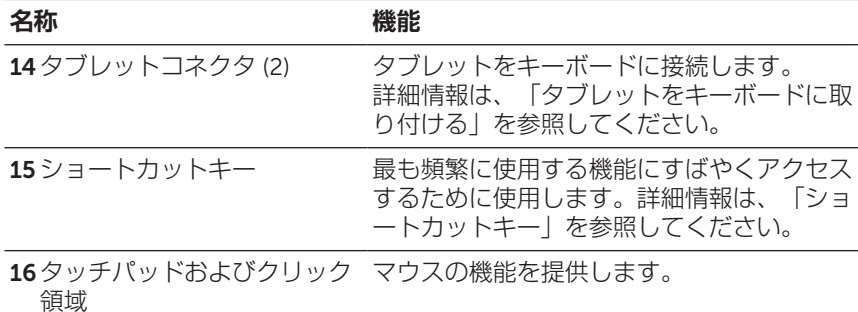

**メモ:**キーボードはタブレットから電源を取得します。キーボー ドを有効にするには、タブレットが適切にキーボードに接続され ていることを確認してください。詳細情報は、[「タブレットをキ](#page-11-1) [ーボードに取り付ける」を](#page-11-1)参照してください。

**メモ:**タブレットに付属のキーボードはすでにタブレットとペア リング済みです。ペアリング方法は、[「キーボードをタブレット](#page-35-1) [とペアリングする」を](#page-35-1)参照してください。

# <span id="page-8-0"></span>**付属品**

タブレットは次の付属品をサポートしています。

### Venue 10 **キーボード**

Android インタフェースで従来の入力オプションを提供するとともに、 内蔵ショートカットキーやタッチパッドなど多様で便利なナビゲーショ ンオプションも提供します。

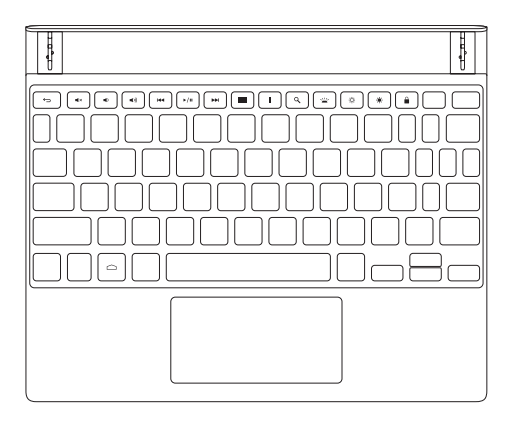

# <span id="page-9-0"></span>**タブレットのセットアップ**

**警告:この章で説明する手順を開始する前に、タブレットに同梱 されている安全上のご注意をお読みください。ベストプラクティ スに関する追加情報は、**[dell.com/regulatory\\_compliance](http://dell.com/regulatory_compliance) **をご参 照ください。**

## **タブレットを充電する**

- **注意:電池は周辺温度** 0°C **~** 35°C (32°F **~** 95°F) **で充電してくだ さい。**
- **注意:付属の電源アダプタのみを使用してタブレットを充電して △ 生昼・19畳シ里际ノノノノンシ こと…こここ**<br>△ ください。許可されていない電源アダプタまたは micro-USB ケー **ブルを使用するとタブレットに重大な損傷が発生する可能性があ ります。**
- **メモ:**タブレットの開封時、電池は十分に充電されていないこと があります。
- 1 micro-USB ケーブルを電源アダプタに接続します。

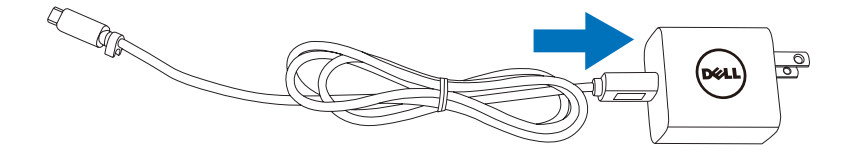

2 micro-USB ケーブルをタブレットの micro-USB/充電用ポートに接 続します。

3 電源アダプタをコンセントに接続し、完全に充電されるまでタブレ ットの電池を充電します。

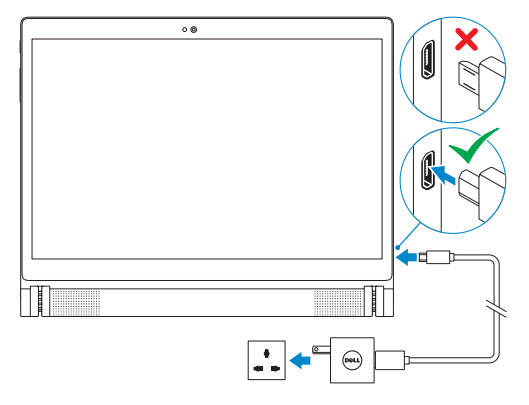

- **メモ:**タブレットを使用していない状態で残量がない電池の充電 を完了するには最長 7 時間かかります。
- **メモ:** micro-USB ケーブルを使用してタブレットをコンピュータ に接続し、タブレットのトリクル充電を行うこともできます。コ ンピュータに接続されると、電池がゆっくり充電されます。USB ポートの出力によって充電時間は異なります。電源オフの状態ま たはスリープモードのコンピュータ、または USB ハブにタブレッ トを接続しても充電されない場合があります。

タブレットの電池充電ステータスは、画面の上部に表示された電池アイ コンから確認できます。

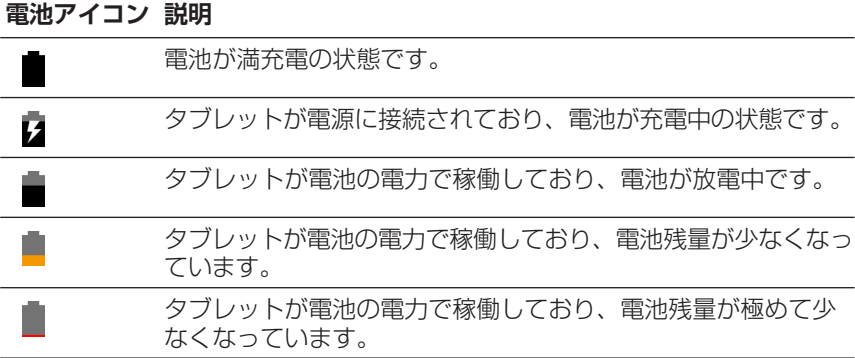

タブレットのセットアップ | 11

# <span id="page-11-1"></span><span id="page-11-0"></span>**タブレットをキーボードに取り付ける**

- **メモ:**キーボードは Bluetooth を使用してタブレットと通信し ます。キーボードをご使用になる前に、タブレットの Bluetooth が有効にされていることを確認してください。詳細情報は、 「Bluetooth をオン/[オフにする](#page-30-1)」を参照してください。
	- 1 キーボードスロットをタブレットのコネクタに合わせます。
	- 2 タブレットをキーボードに挿入し、磁力で定位置に吸着させます。

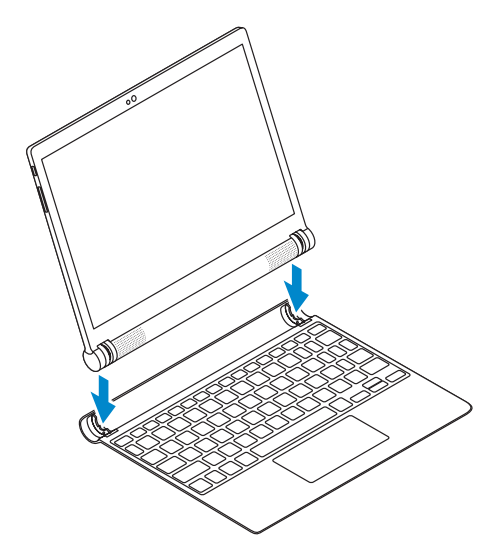

タブレットとキーボードが正常に接続されると、キーボードのバックライ トと Caps Lock ライトが点灯し、Bluetooth keyboard is connected (Bluetooth キーボードが接続されました)というメッセージが短時間 画面上に表示されます。

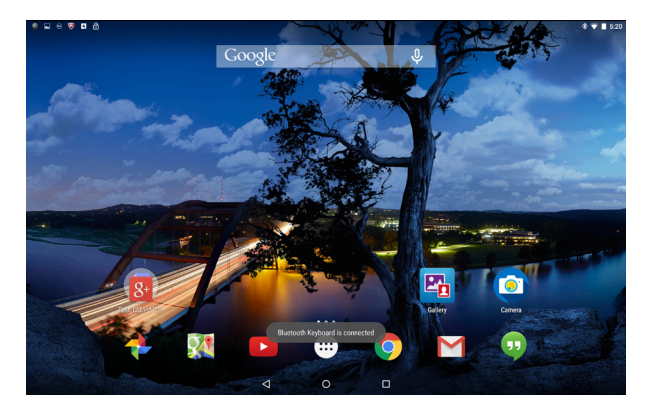

**メモ:**キーボードがタブレットに接続されているとき、テキスト 入力フィールドが選択されても、オンスクリーンキーボードは表 示されません。

## <span id="page-13-1"></span><span id="page-13-0"></span>**タブレットをキーボードから取り外す**

**注意:タブレットをキーボードから無理に取り外そうとしないで ください。以下の方法に従ってタブレットをキーボードから取り 外してください。**

**注意:タブレットが落下しないように、キーボードからタブレット を取り外すときは片手でタブレットをしっかりと持ってください。**

1 最大角度までタブレットを開きます。

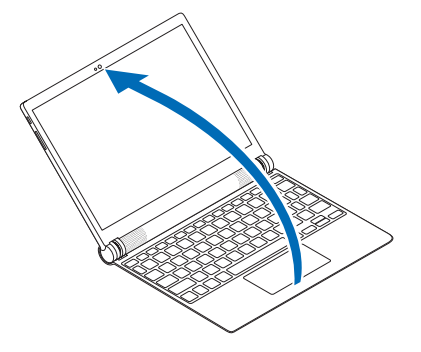

2 キーボードを押さえながら、タブレットの中央を外側へ押します。

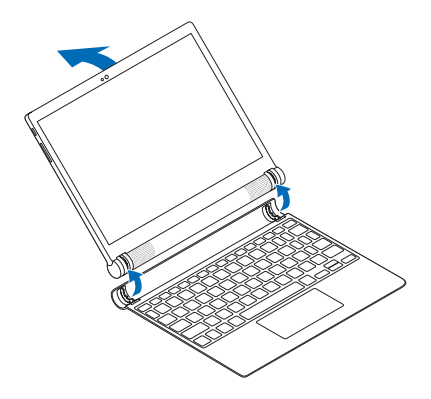

#### 14|タブレットのセットアップ

# <span id="page-14-0"></span>**モード ラップトップモード**

タブレットの画面をキーボード側に向けて、タブレットをキーボードに 取り付けます。

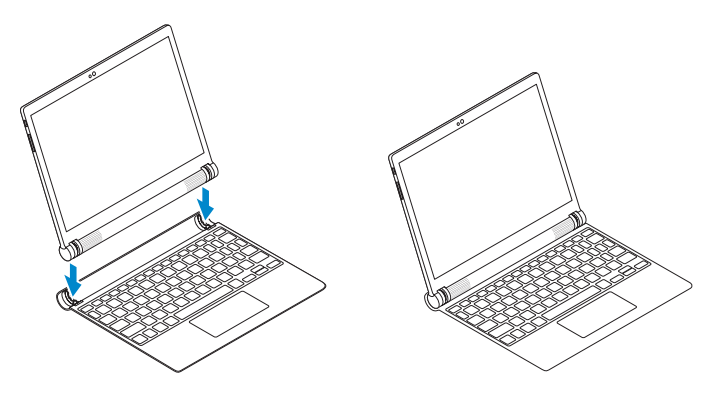

### **テントモード**

タブレットの背面をキーボード側に向けて、タブレットをキーボードに 取り付けます。

**メモ:**このモードではキーボードが無効になります。

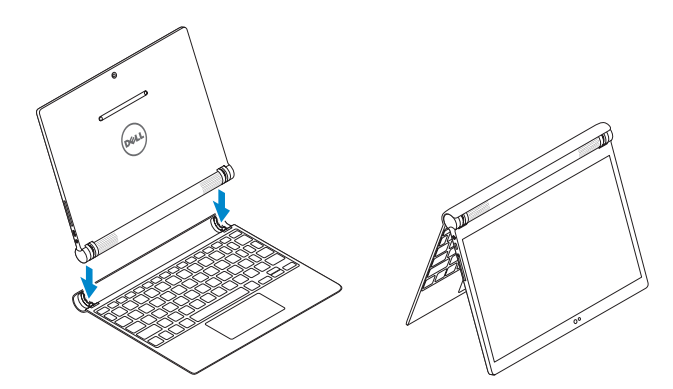

# <span id="page-15-0"></span>**タブレットの電源を入れる**

初めてタブレットの電源を入れるときは、Android のセットアップを完 了する必要があります。詳細情報は、タブレットに付属している『クイ ックスタートガイド』をご参照ください。

1 電源ボタンを 7 秒間長押ししてタブレットの電源を入れます。

ロック画面が表示されます。

- 2 ロック画面を上にスワイプすると Android のホーム画面が表示され ます。
- **メモ:**ロック画面を左にスワイプすると、カメラアプリが開き ます。
- **メモ:**ロック画面が PIN、パターン、またはパスワードに設定さ れている場合、タブレットのロックを解除してからホーム画面に アクセスする必要があります。詳細情報は[、「タブレットのロッ](#page-16-1) [クを解除する」を](#page-16-1)参照してください。

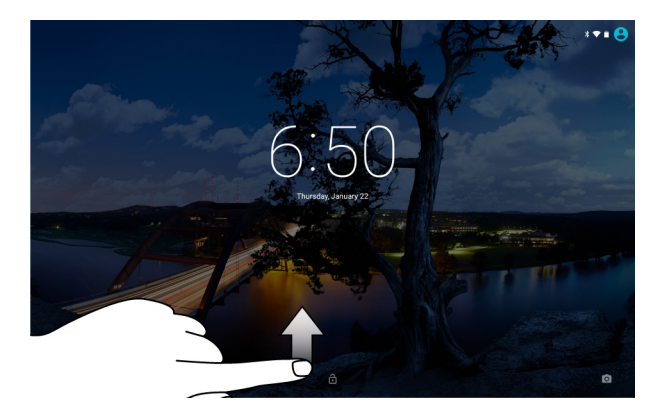

Android のホーム画面が表示されたら、タブレットを使用できます。

## <span id="page-15-1"></span>**タブレットの電源を切る**

タブレットの電源を切るには、オプションメニューが表示されるまで電 源ボタンを長押ししてから、**電源を切る**をタップします。

## <span id="page-16-0"></span>**タブレットをロックする**

電源ボタンを押して画面をオフにし、タブレットをロックします。

不正なアクセスからタブレットを保護するため、タブレットにはスワイ プ、パターン、PIN、パスワードを含む複数の画面ロック機能が用意さ れています。画面のロックの設定方法:

- 1 (:::)→設定→セキュリティ→画面のロックの順にタップします。
- 2 タブレットに利用したい画面のロックを選択し、画面上の指示に従 います。
- **メモ:**少なくとも 1 つの画面ロックを選択してタブレットを保護 することを強く推奨します。
- **メモ:**デフォルトの画面ロックはスワイプに設定されています。

### <span id="page-16-1"></span>**タブレットのロックを解除する**

タブレットのロック解除方法:

- 1 電源ボタンを押して画面をオンにします。
- 2 設定されているロックの種類に応じ、次の方法のいずれかを使用し て画面のロックを解除します。

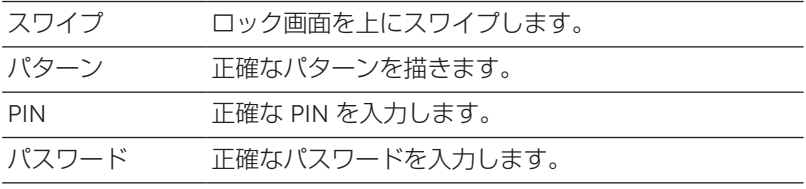

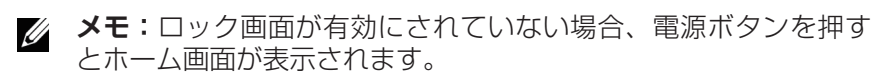

# <span id="page-17-0"></span>microSD **カードを取り付ける**

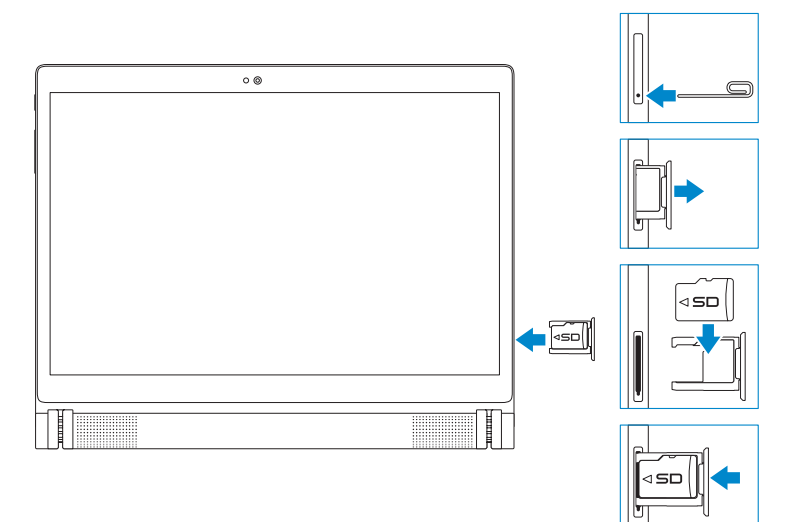

- 1 ピンまたはクリップを microSD カードトレイのピン穴に挿入して 押すと、microSD カードトレイがイジェクトされます。
- 2 microSD カードトレイを取り出します。
- 3 microSD カードのピンをカードスロット側、タブレット背面側に 向けて、microSD カードをトレイに配置します。
- 4 microSD カードトレイをカードスロットに差込みます。

## <span id="page-18-0"></span>microSD **カードを取り外す**

- **注意:**microSD **カードの使用中に取り外すとデータ損失やアプリ ケーションエラーが発生することがあります。**microSD **カードを 取り外す前に、**microSD **カードへの保存動作がすべて完了してい ることを確認してください。**
	- 1 (:::)→設定→ストレージの順にタップします。
	- 2 SD カードメニューで、**マウント解除**をタップしてから、選択を確 定します。

microSD カードを安全に取り外すことができることを示すメッセージ が表示されます。

- 3 ピンまたはクリップを microSD カードトレイの穴に挿入して押す と、microSD カードトレイがイジェクトされます。
- 4 microSDカードトレイを取り出します。
- 5 microSD カードをトレイから取り出し、カードスロットにトレイ を挿入します。

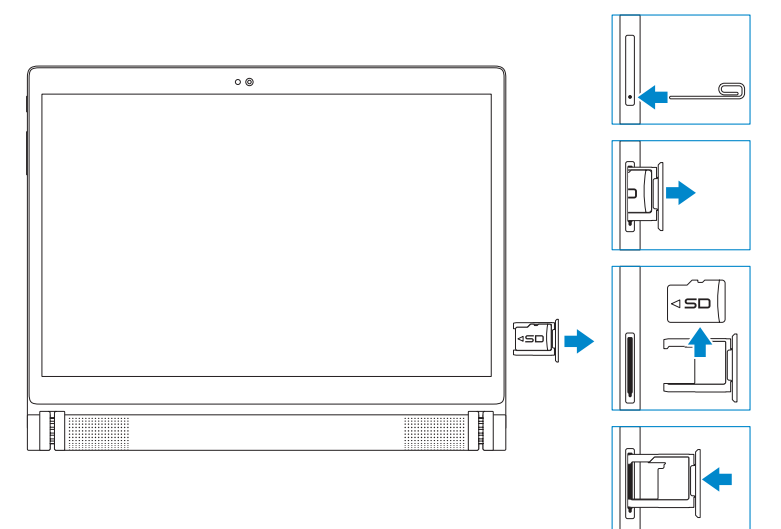

## <span id="page-19-0"></span>**ヘッドフォンを使用する**

ヘッドセット、ヘッドフォン、マイク、またはその他オーディオ機器を タブレットのヘッドセットポートに接続できます。

**警告:大音量の音楽を長時間聴くと、難聴につながるおそれがあ ります。**

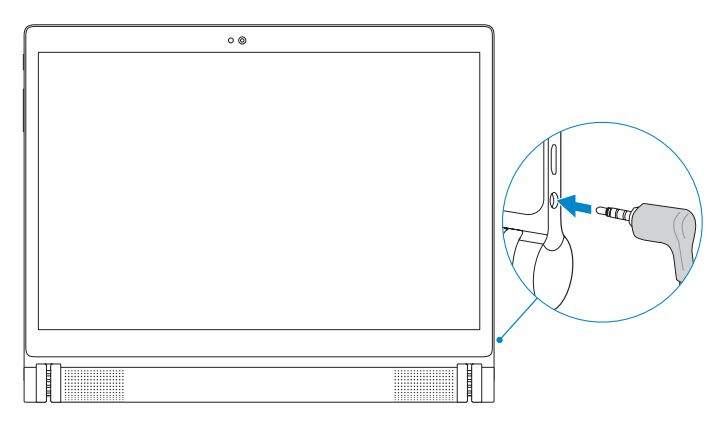

- 1 ヘッドフォンをタブレットのヘッドセットポート (3.5 mm) に接続 します。
- 2 ヘッドフォンを装着し、快適な音量レベルに調節します。
- **メモ:**3.5 mm ヘッドセットポートにオーディオ装置を接続する と、タブレットの内蔵スピーカーは自動的にミュートされます。
- **注意:タブレットからヘッドフォンを取り外すときはケーブルで はなくプラグを引っ張り、ヘッドフォンが破損しないようにして ください。**

# <span id="page-20-0"></span>**タブレットの使用**

# **ホーム画面**

タブレットの電源を入れて画面のロックを解除すると、Android ホーム 画面が表示されます。ホーム画面には、アプリのショートカット、ステ ータスアイコン、通知メニュー、お気に入りトレイ、ナビゲーションバ ーが表示されます。

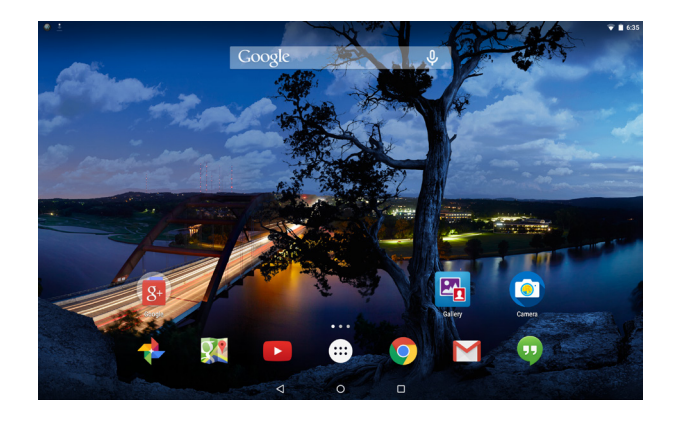

**メモ:**すべてのアプリ画面を表示するときは、(::) をタップしま す。すべてのアプリ画面には、タブレットにインストールされて いるすべてのアプリおよびウィジェットが表示されます。

#### **ホーム画面のカスタマイズ**

アプリのショートカットやウィジェットを追加したり、ホーム画面の壁 紙を変更したりして、ホーム画面をカスタマイズできます。

アプリのショートカットを追加する

アプリのショートカットをホーム画面に追加してすばやくアクセスする ことができます。

アプリのショートカットをホーム画面に追加する方法:

- 1 (:::)をタップします。
- 2 ホーム画面に追加したいアプリを長押しします。
- 3 アプリを配置したいエリアに移動して指を離します。
- **メモ:**アプリを配置したいエリアにアプリまたはウィジェットが ある場合、近くのエリアに自動的に移動されます。
- **メモ:**フォルダーを作成したい場合、ホーム画面でアプリのショ ートカットを別のアプリのショートカットの上に移動して、指を 離します。

ウィジェットを追加する

- 1 ホーム画面上の空いている空間を長押ししてから、■ ウィジェッ **ト**をタップします。
- 2 ホーム画面に追加したいウィジェットを長押しします。
- 3 ウィジェットを配置したいエリアに移動して指を離します。
- **メモ:**ウィジェットを配置したいエリアにアプリまたはウィジェ ットがある場合、近くのエリアに自動的に移動されます。

壁紙を変更する

- 1 ホーム画面上の空いている空間を長押ししてから、 [x] 壁紙をタッ プします。
- 2 壁紙のサムネイルをタップして、あらかじめインストールされてい る壁紙の画像を選択するか、**画像の選択**をタップしてギャラリーか ら画像を選択します。
- 22|タブレットの使用

### <span id="page-22-0"></span>**クイック設定**

ステータスアイコンはホーム画面の右上に表示されます。画面を上 から下に 1 本指で 2 回、または 2 本指で 1 回スワイプするとクイ ック設定メニューにアクセスできます。クイック設定メニューか ら、Wi-Fi、Bluetooth、画面の明るさなどの設定にすばやくアクセスで きます。

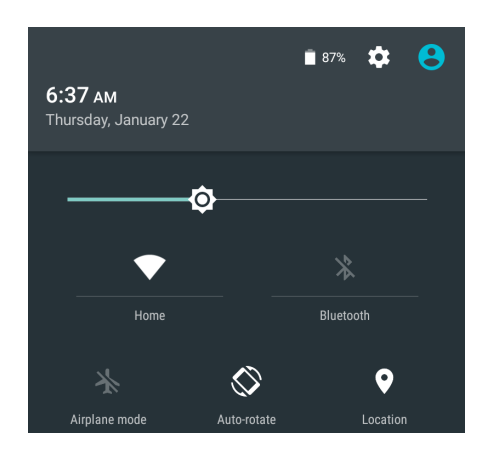

### **通知メニュー**

通知はホーム画面の左上に表示されます。画面の上から下に 1 本指でス ワイプすると通知メニューにアクセスできます。通知メニューには、新 しいメッセージ、カレンダーのイベント、進行中のダウンロードなどの 通知アラートが表示されます。

関連アプリにアクセスするには、通知をタップします。通知を削除する には、横にすばやくスワイプします。特定の通知アラートを下にゆっく りスワイプすると、展開されて詳細を確認できます。

- **メモ:**すべての通知を消去するには、通知メニュー下の をタッ U プします。
- **メモ:**通知はロック画面でも見ることができます。通知内を下に スワイプすると詳細情報を確認できます。2 回タップすると関連ア プリが開きます。画面のロックを設定済みの場合、通知の内容を 確認するには画面のロックを解除する必要があります。

### **お気に入りトレイ**

お気に入りトレイはホーム画面の下部に表示され、お気に入りのアプリ にすばやくアクセスできます。お気に入りトレイの中には 6 つまでア プリのショートカットまたはフォルダーを配置できます。

アプリのショートカットをお気に入りトレイに追加する方法:

- 1 (:::)をタップします。
- 2 お気に入りトレイに追加したいアプリを長押しします。
- 3 アプリを配置したい位置に移動して指を離します。
- **メモ:**フォルダーを作成したい場合、お気に入りトレイでアプリ Ø. のショートカットを別のアプリのショートカットの上に移動し て、指を離します。
- **メモ:**ホーム画面のお気に入りトレイ内のすべてのアプリアイコ Ø ン (…) は動かせません。 (…) をタップするとすべてのアプリ画面が 開きます。

### **ナビゲーションバー**

ナビゲーションバーは画面下部に表示され、戻る、ホーム、最近使用し たアプリの 3 つのボタンがあります。

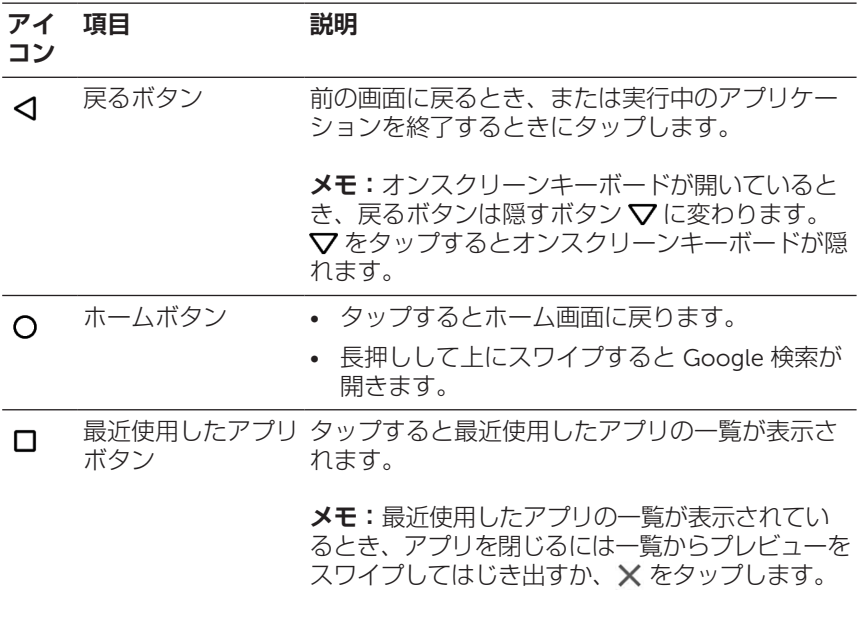

Android の使い方の詳細情報は、[support.google.com/android](http://support.google.com/android) を参照し てください。

# <span id="page-25-0"></span>**ジェスチャ**

このタブレットはマルチタッチディスプレイを搭載しています。画面に 触れてタブレットを操作できます。

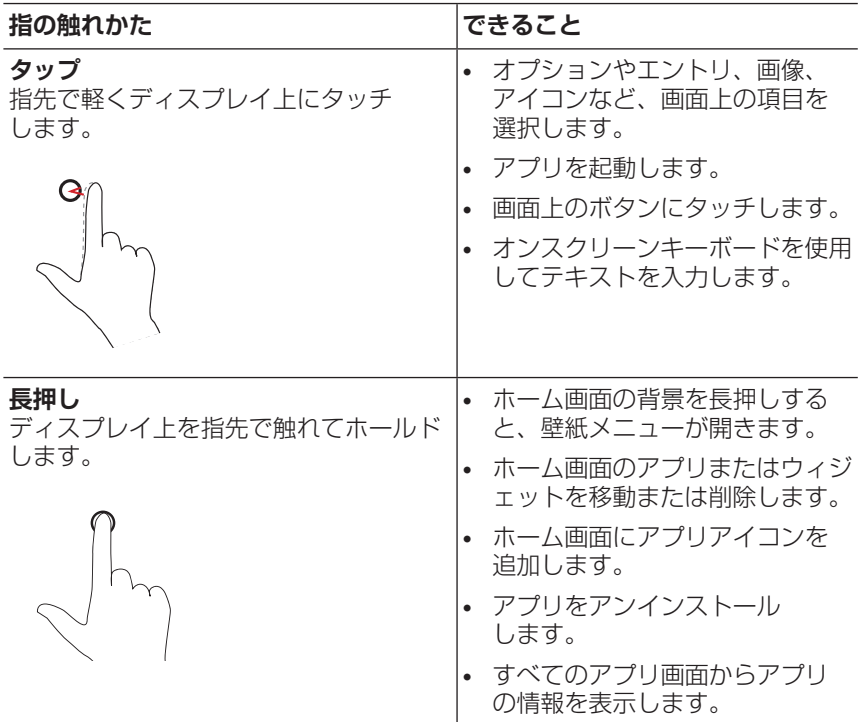

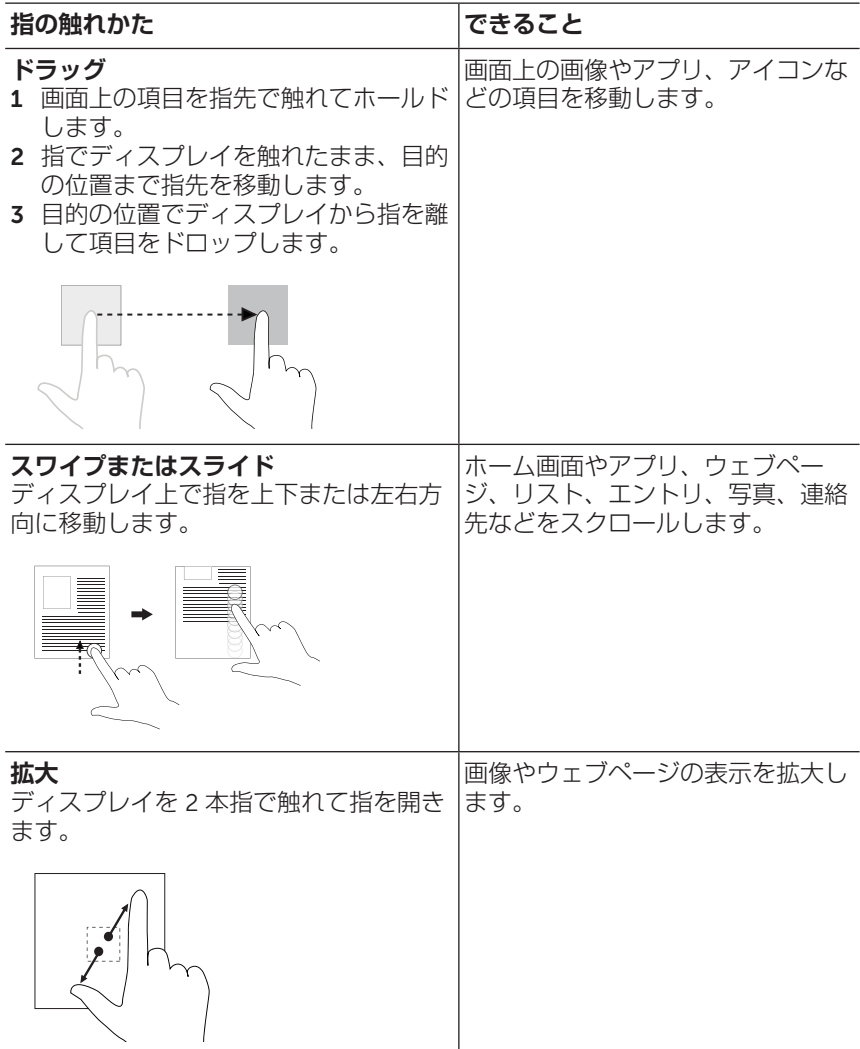

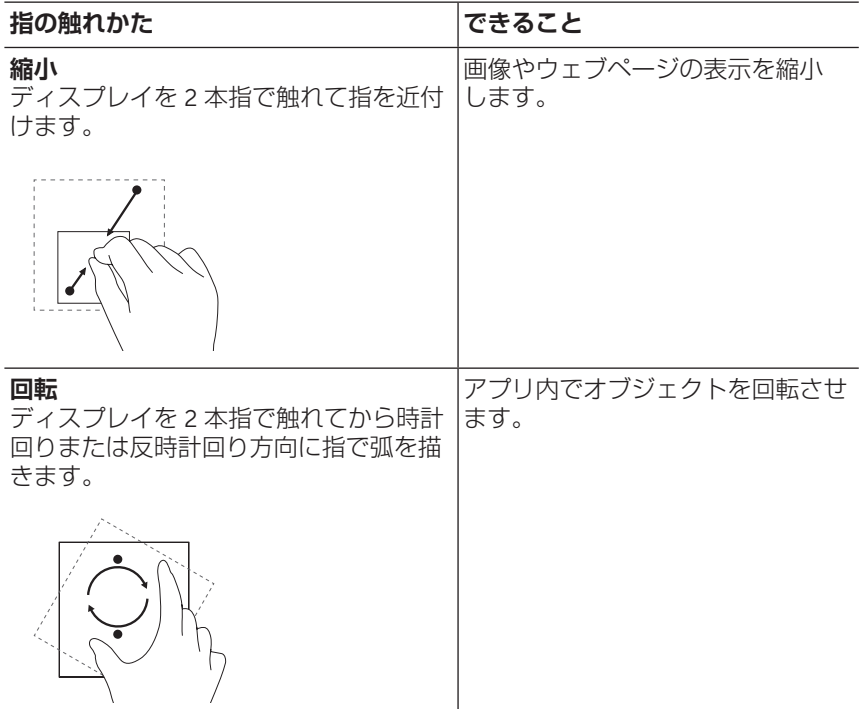

# <span id="page-28-0"></span>**画面の方向**

最適な状態で表示できるように、タブレットをどのように持つかによっ て画面の方向が自動的に縦長または横長に変わります。自動画面回転機 能を無効にして画面を縦長または横長にロックすることができます。

**メモ:**一部アプリケーションは自動画面回転機能に対応しておら U ず、一方向のみで動作するようになっている場合があります。

### **画面の方向をロックまたはロック解除する**

- 1 タブレットを希望の方向で持ちます。
- 2 画面の上部から 2 本指でスワイプしてクイック設定にアクセスし ます。
- 3 **自動回転**をタップして画面方向をロックします。または **縦 長**または **横長** をタップして画面方向のロックを解除します。

### <span id="page-29-1"></span><span id="page-29-0"></span>Wi-Fi

Wi-Fi をオン/オフにする:

- 1 (:::)→設定→ Wi-Fi の順にタップします。
- 2 スライダーを使用して Wi-Fi をオンまたはオフにします。
- **メモ:**クイック設定メニューでも Wi-Fi 設定にアクセスできま す。詳細情報は、[「クイック設定」を](#page-22-0)参照してください。

ネットワークに接続する:

- 1 (:::)→設定→ Wi-Fi の順にタップします。
- 2 スライダーを使用して Wi-Fi をオンにします。
- 3 Wi-Fi をタップして範囲内にある Wi-Fi ネットワークをスキャン します。

利用可能な Wi-Fi ネットワークが一覧表示されます。

- **メモ:**もう一度利用可能な Wi-Fi ネットワークをスキャンする 場合、Wi-Fi メニューの右上隅にある をタップして、**スキ ャン**をタップします。
- 4 接続したいネットワークをタップします。
	- **メモ:**セキュリティが設定されたワイヤレスネットワークに 接続する場合、プロンプトが表示されたらそのワイヤレスネ ットワークアクセス用のパスワードを入力してから、**接続**を タップします。

## <span id="page-30-2"></span><span id="page-30-0"></span>Bluetooth

<span id="page-30-1"></span>Bluetooth をオン/オフにする:

- 1 (:::)→設定→ Bluetooth の順にタップします。
- 2 スライダーを使用して Bluetooth をオンまたはオフにします。
- **メモ**:クイック設定メニューでも Bluetooth 設定にアクヤスでき ます。詳細情報は、[「クイック設定」を](#page-22-0)参照してください。

Bluetooth 対応デバイスとペアリングする:

- 1 (:::)→設定→ Bluetooth の順にタップします。
- 2 スライダーを使用して Bluetooth をオンにします。
- 3 \* Bluetooth をタップして範囲内の Bluetooth デバイスをスキャ ンします。
- 4 デバイスの一覧で、ペアリングしたい Bluetooth デバイスをタップ します。
- 5 プロンプトされたら、タブレットと Bluetooth 対応デバイスに表示 される Bluetooth パスコードが同じであることを確認します。
- 6 タブレットとデバイスの両方でペアリングプロセスを確定します。
- **メモ:**デバイスとタブレットのペアリングが成功すると、タブレ ットとデバイスの両方で Bluetooth がオンのとき自動的に接続さ れます。
- **メモ:**もう一度利用可能な Bluetooth デバイスをスキャンする場 合、Bluetooth メニューの右上隅にある をタップして、**スキャ ン**をタップします。

## <span id="page-31-1"></span><span id="page-31-0"></span>Intel RealSense Snapshot

Intel RealSense Snapshot は奥行き情報取得技術を搭載し、カメラアプ リを使用して奥行きを認識した高精細の写真と動画を撮影できます。ギ ャラリーアプリを使用して写真の色、露出、効果、フォーカス設定を変 更し、友だちと共有できます。

#### Intel RealSense Snapshot **写真を撮影する**

- 1 (...)→ o の順にタップしてカメラアプリを起動します。
- 2 モードボタン $\bigodot$ をタップします。 カメラモードの一覧が表示されます。
- 3 Depth Snapshot (図)をタップします。
- 4 シャッターボタン (a) をタップして写真を撮影します。

撮影した写真を表示するには、カメラ画面でサムネイルをタップする か、ギャラリーアプリ B を起動します。

### **ショートカットボタン**

シャッターボタンの下に 3 つのショートカットボタンがあり、さまざま なカメラの設定間を切り替えることができます。これら 3 つのショート カットボタンは、カメラの設定メニューでボタンの一覧から選択するこ とで、カスタマイズできます。

ショートカットボタンのカスタマイズ方法:

- 1 (:::)→ o の順にタップしてカメラアプリを起動します。
- 2 設定メニューアイコン る をタップします。
- 3 設定メニューの下までスクロールします。
- 4 **ショートカットボタン**タブで、ショートカットボタンとして設定し たいボタンをタップします。変更は自動的に保存されます。

**メモ:**設定メニューから出るときは、画面上のメニューの外 をタップします。

32|タブレットの使用

### Intel RealSense Snapshot **写真を編集する**

- 1 (::)→ B の順にタップしてギャラリーアプリを起動します。
- 2 編集したい写真のサムネイルをタップします。

**メモ:**Intel RealSense Snapshot 写真にはサムネイルの左上隅に 3D アイコン ア が表示されています。

3 写真の左上隅にあるボタンをタップして写真編集オプションにアク セスします。

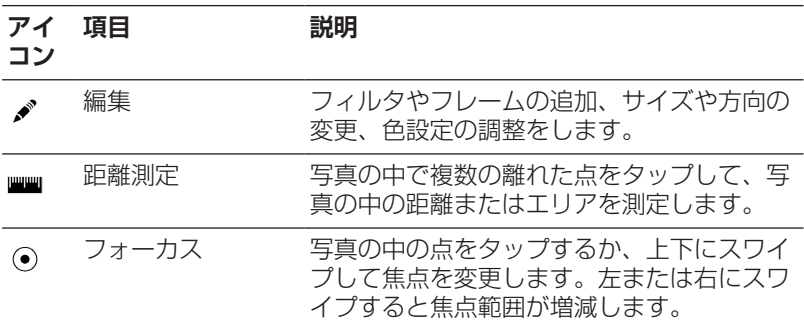

写真の撮影と編集の詳細については、ギャラリーアプリ Bg のチュート リアルを参照してください。

# <span id="page-33-0"></span>**タブレットを同期する**

### Google **アカウントを使用する**

タブレットでご利用の Google アカウントにサインインして、連絡先、 電子メール、カレンダー、その他データをタブレットと同じ Google ア カウントを使用するコンピュータ間で同期できます。

セットアッププロセス中に Google アカウントのサインインまたは作成 を選択しなかった場合、後でアカウントを追加できます。

アカウントの追加方法:

- 1 (:::)→設定→アカウント→アカウントを追加→ Google の順に夕 ップします。
- 2 画面上の指示に従います。

### **音楽、写真、ビデオをコピーする**

- 1 付属の USB ケーブルを使用してタブレットをコンピュータに接続 してから、コンピュータとの間でファイルを転送します。
- 2 ファイルの転送後は、**ハードウェアを安全に取り外してメディアを 取り出す**ウィザードを使用してタブレットをコンピュータから取り 外します。

ファイルは Bluetooth を使用して別のデバイスと共有することもで きます。ファイルの転送を行う前に、Bluetooth がタブレットおよ びペアリングされたデバイスの両方で有効にされており、タブレッ トがその Bluetooth 対応デバイスと互換性があるか確認してくださ い。Bluetooth デバイスとのペアリングに関する情報は、「[Bluetooth](#page-30-2)」 を参照してください。ファイル転送の詳細と Bluetooth 互換性について は、Bluetooth デバイスのソフトウェア説明書を参照してください。

## <span id="page-34-1"></span><span id="page-34-0"></span>**タブレットをリセットする**

- **注意:タブレットをリセットすると、お使いの** Google **アカウン ト設定、システムアプリのデータ、システム設定、ダウンロード されたアプリ、音楽、写真、その他ユーザーのデータを含むすべ てのデータがタブレットの内蔵ストレージから消去されます。実 行する前に必要なデータをすべてバックアップしてください。**
- **メモ:**ご利用の Google アカウントに保存されたデータはすべてタ ブレットのリセット後再び Google アカウントにサインインしたと きに復元されます。

タブレットのリセット方法:

- 1 (:::) → 設定 → バックアップとリセット → データの初期化の順にタ ップします。
- 2 警告をお読みになり、**タブレットをリセット**をタップします。

# <span id="page-35-0"></span>**キーボードを使用する**

# <span id="page-35-1"></span>**キーボードをタブレットとペアリングする**

タブレットとキーボードは Bluetooth 接続により機能します。タブレッ トと合わせてキーボードもご注文の場合、それらは受け取り時にすでに ペアリングされています。しかし、タブレットとキーボードのペアリン グが解除された場合、ご使用になる前にそれらをペアリングする必要が あります。

### **タブレットとキーボードを初めてペアリングする**

- 1 タブレットで [Bluetooth](#page-30-1) をオンにします。詳細情報は、「Bluetooth をオン/[オフにする](#page-30-1)」を参照してください。
- 2 キーボードの電源を入れるためタブレットをキーボードに接続しま す。詳細情報は[、「タブレットをキーボードに取り付ける」を](#page-11-1)参照 してください。
- **メモ:**タブレットとキーボードが適切に接続されていない場合、 ペアリングできないことがあります。
	- 3 タブレットによりキーボードが自動的にスキャンされ、ペアリング リクエストダイアログボックスが表示されます。

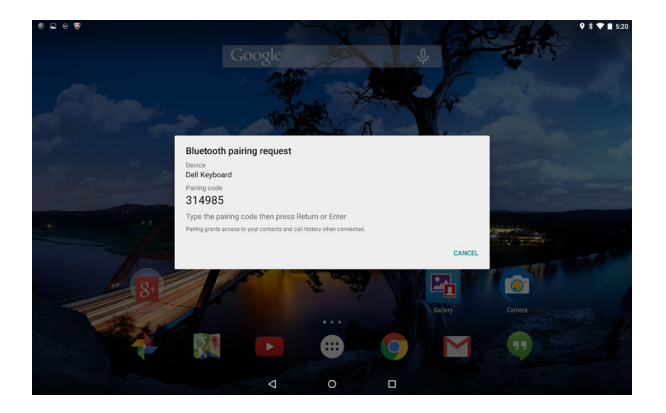

- 4 キーボードを使用して画面上に表示されるペアリングパスコードを 入力し、Fnter キーを押します。
- 36|キーボードを使用する

キーボードは、Bluetooth keyboard is connected (Bluetooth キーボ ードが接続されました)というメッセージが表示されると、使用準備が できたことになります。

### **タブレットを別のキーボードとペアリングする**

タブレットが別のキーボードとペアリングされていた場合、またはペア リングするキーボードが別のタブレットとペアリングされていた場合、 ペアリング失敗のメッセージが表示されます。次の手順に従い、キーボ ードとタブレットをペアリングします。

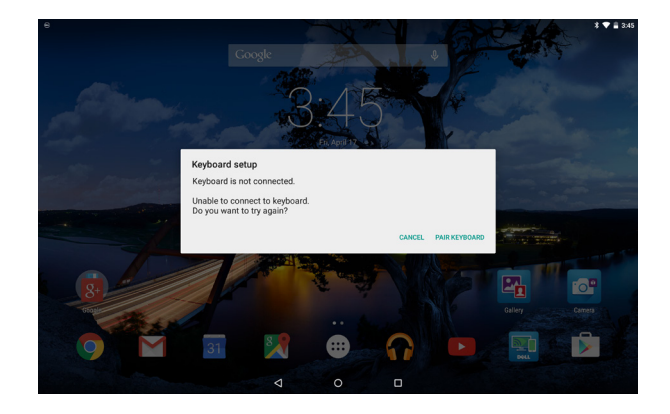

- 1 PAIR KEYBOARD (キーボードのペアリング) をタップします。タ ブレットがキーボードを検索し、ペアリングリクエストダイアログ ボックスが表示されます。
- 2 キーボードを使用してタブレットの画面上に表示されるペアリング パスコードを入力し、Enter キーを押します。
- **メモ:**タブレットとキーボードが正常にペアリングされた後、タ ブレットの Bluetooth がオンになると、タブレットがキーボード に接続されるたびに Bluetooth 接続が自動的に確立されます。
- **メモ:**複数の Bluetooth 対応デバイスを同時に使用することがで きます。たとえば、Bluetooth ヘッドフォンで音楽を聴きながら、 キーボードを使用できます。Bluetooth デバイスとのペアリングに 関する情報は、「[Bluetooth](#page-30-2)」を参照してください。

## <span id="page-37-0"></span>**機内モードでキーボードに接続する**

キーボードが接続されているときにタブレットを機内モードにする と、Bluetooth がオフになり、キーボードは動作を停止します。機内モ ードが有効なときにキーボードを再度有効にするには、タブレットから キーボードを取り外し、もう一度取り付けます。詳細情報は、[「タブレ](#page-13-1) [ットをキーボードから取り外す」と](#page-13-1)[「タブレットをキーボードに取り付](#page-11-1) [ける」を](#page-11-1)参照してください。

タブレットとキーボードが再接続されると、タブレットは機内モードの ままで、Bluetooth のみが再びオンになります。手動で Bluetooth をオ ンにしてキーボードを再度有効にすることもできます。

機内モードがオンのときにタブレットをキーボードに取り付けると、キ ーボードを有効にするかを尋ねるプロンプトが表示されます。キーボー ドを有効にすることを選択すると、Bluetooth が自動的に再びオンにな ります。

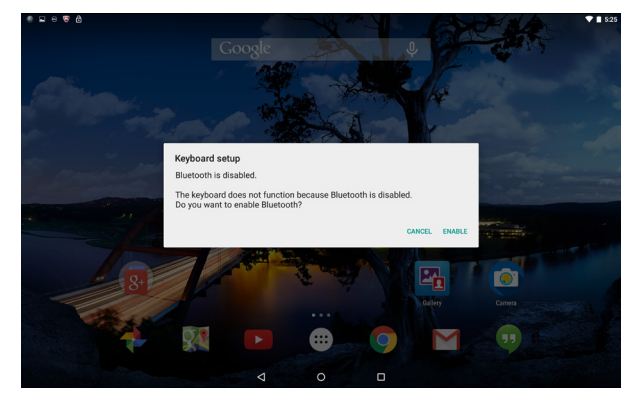

#### 38|キーボードを使用する

# <span id="page-38-1"></span><span id="page-38-0"></span>**ショートカットキー**

キーボードは一番上の列に、よく使用する機能にすばやくアクセスでき るショートカットキーがあります。

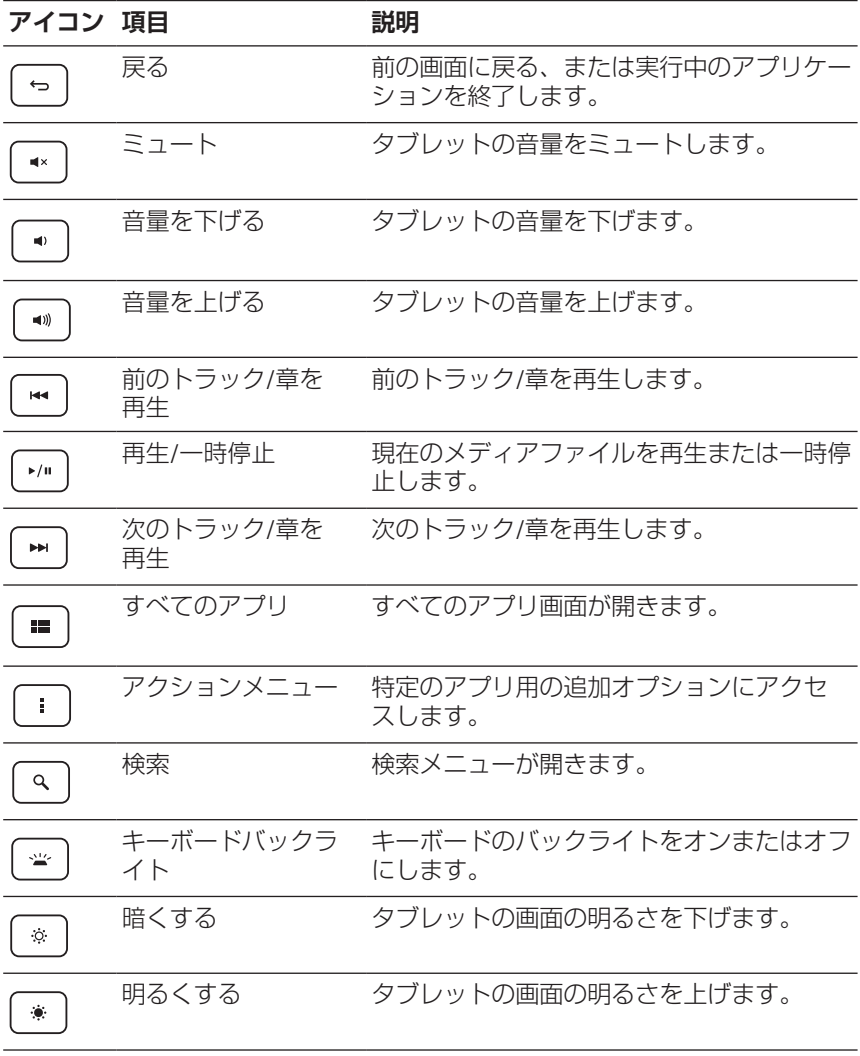

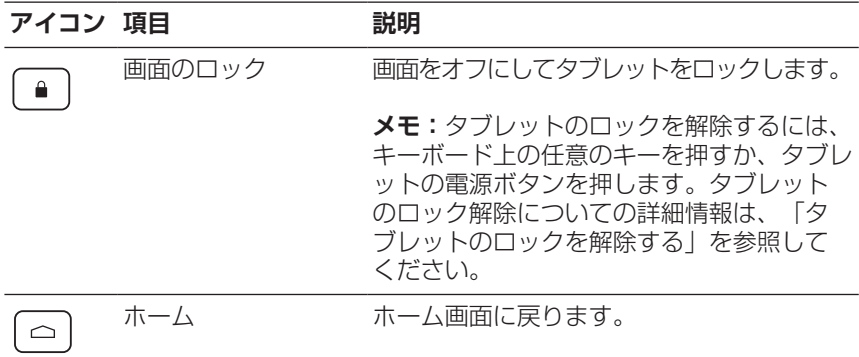

- **メモ:**上/下/左/右キーを使い、Android ホーム画面をナビゲート 」<br>したり、各ホーム画面内にあるアプリやアプリフォルダーを選択 したりすることができます。
- **メモ:**ホーム画面で英数字キーを打つと、Google 検索アプリが 開き、入力されたテキストが Google 検索フィールドに入力され ます。

# <span id="page-40-1"></span><span id="page-40-0"></span>**タブレットとキーボードのお手入れ**

- **注意:タブレットのお手入れをする前に、タブレットの電源を切 り、キーボードとケーブルを取り外してください。**
- **注意:水で湿らせた柔らかい布でタブレットをやさしく拭いてく ださい。可燃物質を含む可能性がある液体またはエアゾールクリ ーナーを使用しないでください。**
- **注意:ディスプレイの破損を防止するため、ディスプレイに直接 クリーニング剤を吹き付けないでください。ディスプレイのク リーニング専用製品のみを使用し、製品の使用方法に従ってく ださい。**
	- 1 タブレットをキーボードから取り外します。詳細情報は[、「タブレ](#page-13-1) [ットをキーボードから取り外す」を](#page-13-1)参照してください。
	- 2 タブレットの電源を切ります。詳細情報は、[「タブレットの電源を](#page-15-1) [切る」を](#page-15-1)参照してください。
	- 3 接続されたデバイス、ヘッドフォン、スピーカーをタブレットから 取り外します。
	- 4 柔らかい糸くずの出ない布を水またはディスプレイクリーナーで湿 らせてきれいになるまでタブレット表面を拭きます。タブレットの ポートやボタンに布から水が染み出さないようにしてください。
	- 5 乾いた糸くずの出ない布を使用し、きれいになるまでキーボードユ ニットの表面を拭きます。

# <span id="page-41-0"></span>**トラブルシューティング**

### **電池の問題**

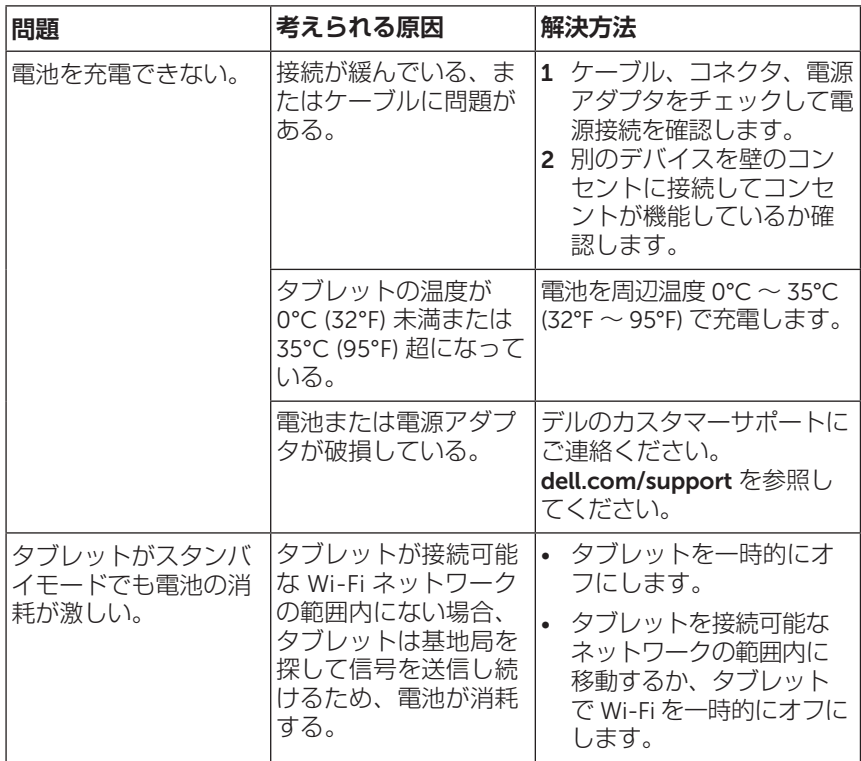

**システムの問題**

| 問題                                | 考えられる原因            | 解決方法                                                                                                    |
|-----------------------------------|--------------------|----------------------------------------------------------------------------------------------------|
| タブレットの電源が入<br>らない。                | 電池が完全に放電され<br>ている。 | 1 タブレットを4時間以上<br>充電します。<br>2 電源ボタンを 7 秒間長押<br>しします。                                                                                                    |
| タブレットの電源が切<br>れない。                |                    | 電源ボタンを 10 秒間長押し<br>してタブレットの電源を切り<br>ます。                                                                                                    |
| タブレットが動かなく<br>なる。                 |                    | 電源ボタンを 10 秒間長押し<br>してタブレットの電源を切<br>り、再度電源を入れます。                                                                                                    |
| タブレットが応答しな<br>い、または予期せぬ挙<br>動をする。 |                    | 1 タブレットを再起動<br>します。<br>2 タブレットをリセットし<br>ます。「タブレットをリ<br>セットする  を参照して<br>ください。<br>3 問題が解決されない場<br>合、デルのカスタマーサ<br>ポートにお問い合わせく<br>ださい。<br>dell.com/support を参照<br>してください。 |
| タブレットで Android<br>が起動しない。         |                    | デルのカスタマーサポートに<br>ご連絡ください。<br>dell.com/support を参照し<br>てください。                                                                                                    |
| ソフトウェアまたは<br>機能が正常に動作<br>しない。     |                    | ソフトウェアの更新がバック<br>グラウンドでダウンロードさ<br>れた可能性があります。タブ<br>レットを再起動します。                                                                                                    |

**ネットワークの問題**

| 問題                            | 考えられる原因  | 解決方法                                                                                                    |
|-------------------------------|----------|----------------------------------------------------------------------------------------------------|
| ワイヤレス接続が<br>ない。               |          | 1 Wi-Fi がオンになっている<br>か確認します。「Wi-Fil<br>を参照してください。<br>2 ワイヤレスアクヤスポイ<br>ントに沂付きます。<br>3 プライベートネットワーク<br>を使用している場合はルー<br>ターの設定を確認するか、<br>ルーター管理者に連絡して<br>ください。パブリックネッ<br>トワークを使用している場<br>合はブラウザを開いてホー<br>ムページを表示します。 |
| インターネット接続が<br>遅い。             | 信号強度が弱い。 | 信号をより強く受信できる<br>場所にタブレットを移動し<br>ます。                                                                                                    |
| Bluetooth デバイスと<br>ペアリングできない。 |          | 1 Bluetooth がオンになっ<br>ているか確認し、適切<br>な Bluetooth ペアリング<br>方法に従ってください。<br>「Bluetooth」を参照して<br>ください。<br>2 デルのカスタマーサ<br>ポートにご連絡くださ<br>い。 dell.com/support を<br>参照してください。                                             |

### **タッチスクリーンの問題**

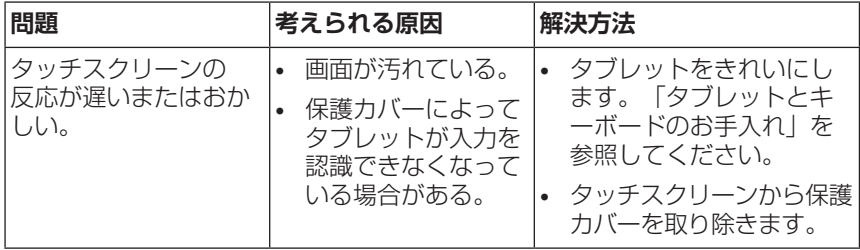

### **キーボードの問題**

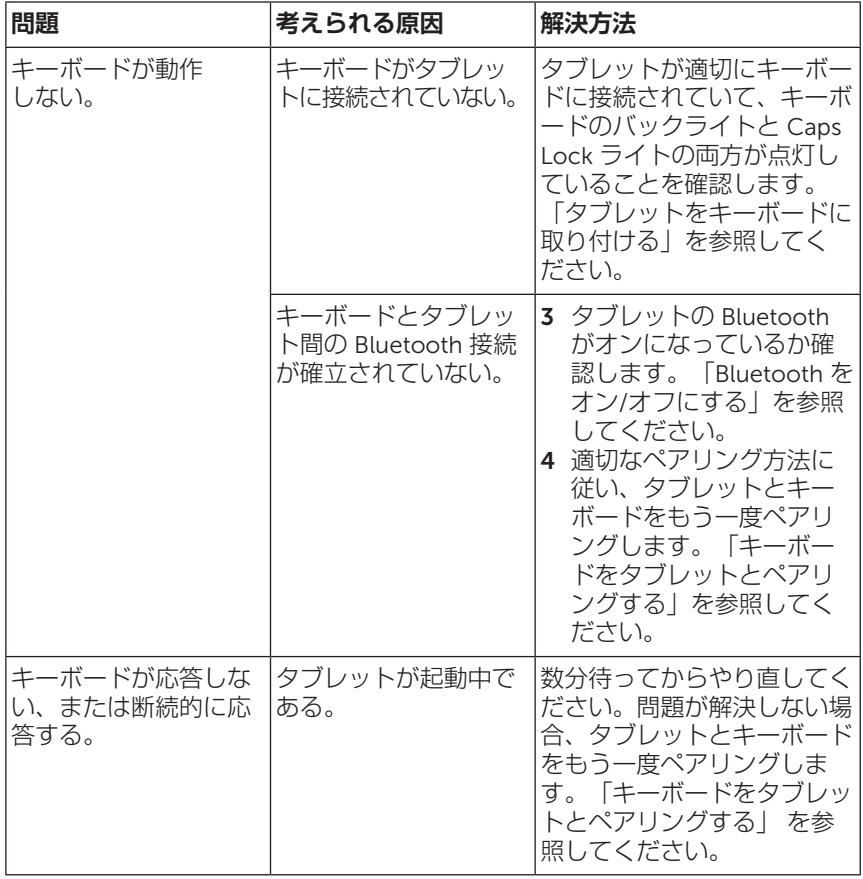

# <span id="page-45-1"></span><span id="page-45-0"></span>**サービスタグおよびエクスプレスサ ービスコードの見付けかた**

お客様サービスまたは技術サポートを受けるためデルにお問い合わせの 際には、タブレットのサービスタグおよびエクスプレスサービスコード が必要です。

**メモ:**電話システムでは、お電話を効率的に接続するためにエク スプレスサービスコードの入力が求められます。

タブレットのサービスタグおよびエクスプレスサービスコードは、タブ レット背面のラベル上に記載されています。サービスタグとエクスプレ スサービスコードラベルの例を下図に示します。

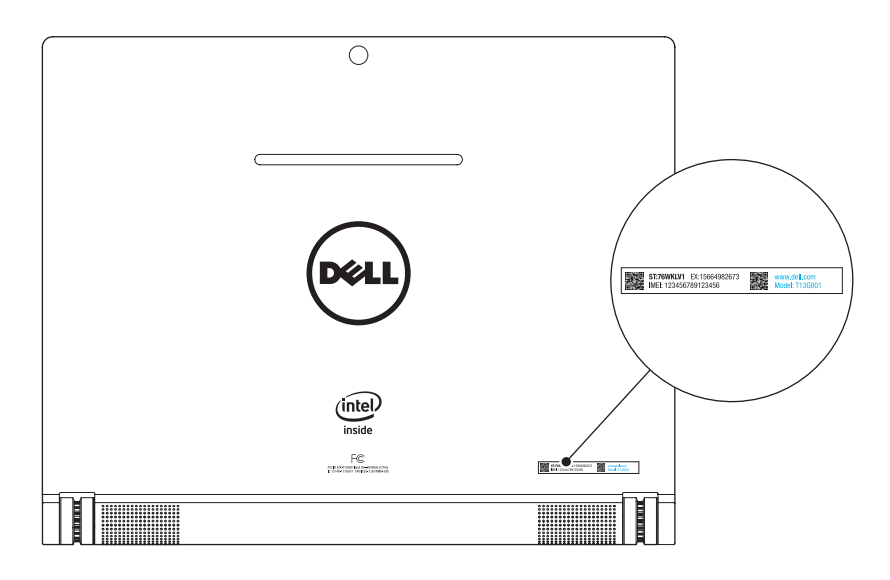

**メモ:**サービスタグおよびエクスプレスサービスコード情報 U は、My Dell アプリでもその他システム情報とともに提供されてい ます。

# <span id="page-46-0"></span>**デルへのお問い合わせ**

販売、技術サポート、お客様サービスに関するデルへのお問い合わせ:

- 1 タブレットのサービスタグおよびエクスプレスサービスコード情報 をご用意ください。サービスタグおよびエクスプレスサービスコー ド情報の見付けかたは、[「サービスタグおよびエクスプレスサービ](#page-45-1) [スコードの見付けかた」を](#page-45-1)参照してください。
- 2 [dell.com/contactdell](http://dell.com/ContactDell) を参照してください。
- 3 必要なサービスまたはサポートリンクを選択するか、ご都合に合っ たデルへの連絡方法を選択してください。

デルはさまざまなオンラインおよび電話サポートとサービスを提供し ております。ご利用については、お住まいの国および製品によって異 なります。また、お住まいの地域でご利用いただけないサービスもご ざいます。

**メモ:**インターネット接続がない場合は、発注書、梱包明細書、 請求書、またはデル製品カタログに記載の連絡先情報をご覧くだ さい。

# <span id="page-47-0"></span>**仕様**

## **タブレットの寸法**

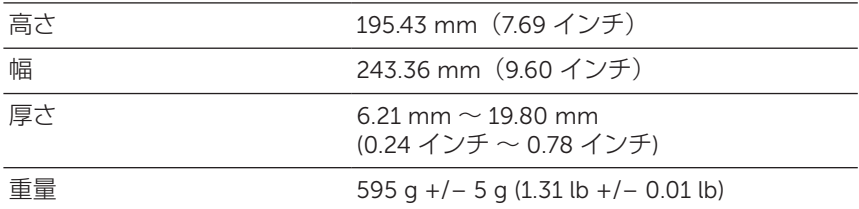

## **ディスプレイ**

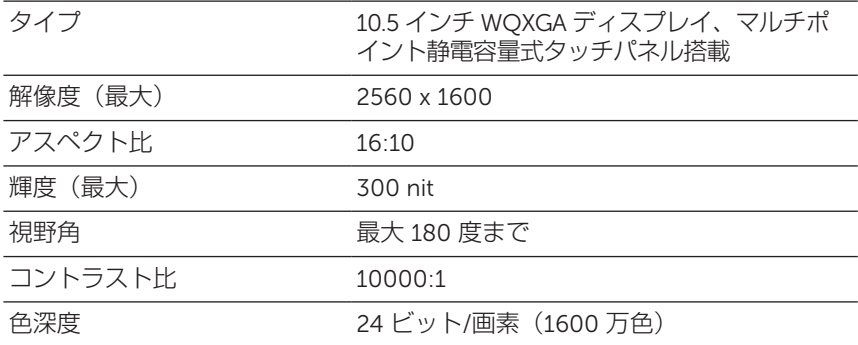

## **システム情報**

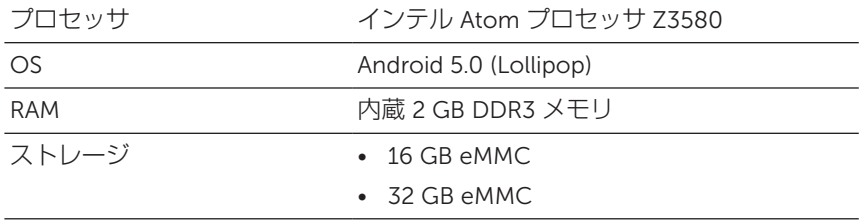

## **カメラ**

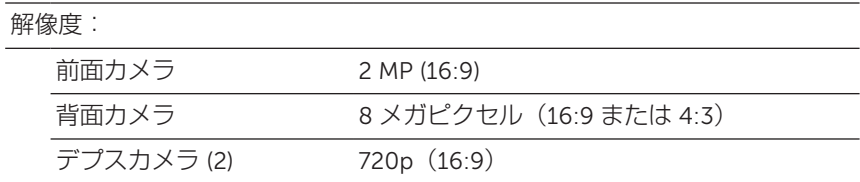

### **通信**

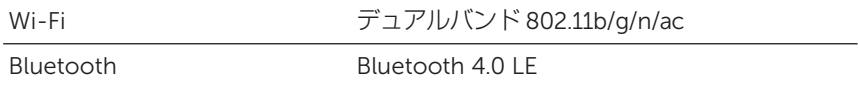

## **ポートおよびコネクタ**

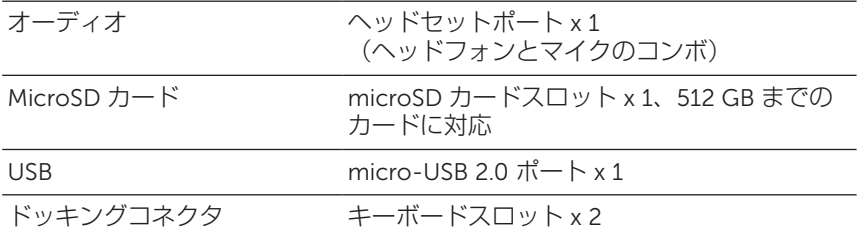

### **電源アダプタ**

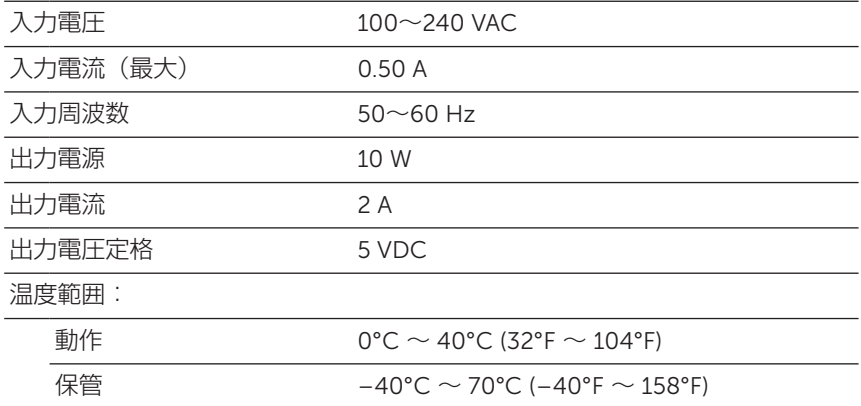

### **タブレットの環境**

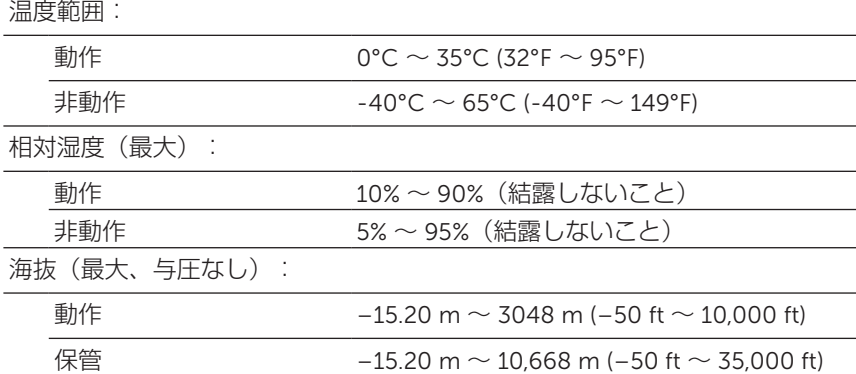

## **キーボード情報**

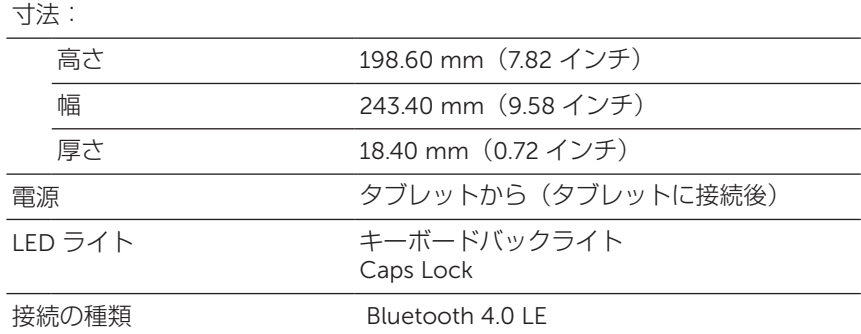

# <span id="page-50-0"></span>**用語集**

本章では本書で使用される用語についての情報を記載しています。情報 提供のみを目的としており、ご利用のタブレットに含まれない機能も記 載されている場合があります。

A

A - アンペア ̶ 電気回路の 1 点を通過する電荷の量を示す単位です。

AC - 交流電流 ̶ タブレットの AC アダプタ電源ケーブルをコンセント に差し込むと供給される電気の様式です。

**アンビエントライトセンサー** - ディスプレイ輝度の制御に役立つ機能で す。

**アプリ** - 特定のタスクを実行するソフトウェアです。タブレットにはさ まざまなアプリケーションがあらかじめ搭載されており、追加のアプリ ケーションを Google Play からダウンロードすることができます。

#### B

Bluetooth - データ交換用の無線技術で、キーボードやマウスと通信 したり、音楽を聴いたり、短距離のデバイス間でワイヤレスパーソナ ルエリアネットワークを形成したりすることができます。接続は各デ バイスの Bluetooth プロファイルによって制限される場合がありま す。Bluetooth SIG により定義された標準を満たす場合のみ、Bluetooth デバイスとして認定されます。

#### $\mathbf D$

**デバイス** - ディスクドライブやプリンター、キーボードなど、タブレッ トにインストールされているか、接続されているハードウェアです。

E

E **メール** - 電子メール ̶ インターネット経由で作成者から 1 人以上の 受信者にデジタルメッセージを送信する手段です。E メールサーバーが メッセージの受け取り、転送、配信、保管を行い、ユーザーまたはユー ザーのコンピュータが同時にオンラインである必要はありません。

### G

Google Now - Google により開発されたインテリジェント·パーソナル· アシスタントで、Android OS のタブレットまたはスマートフォンで動 作します。システム手帳の役割を果たします。

GRMS - 重力によって生じる加速度の単位です。grms 値は通常特定の ランダムな振動イベントの全体的エネルギーを表現するために使用さ れ、構造設計の機械工学および解析目的に使用される統計値です。

#### H

Hz - ヘルツ ̶ 周波数の単位です。1 秒間 1 サイクルで周波数 1 Hz で す。コンピュータや電子機器では、キロヘルツ(kHz)、メガヘルツ (MHz)、ギガヘルツ(GHz)、またはテラヘルツ(THz)単位で計測 される場合もあります。

#### M

MicroSD - マイクロセキュアデジタル – 小型サイズの SD で、携帯電 話やデジタルカメラ、タブレットコンピュータなどの携帯端末に情報を 格納するために使用されるリムーバブルなフラッシュメモリカードで す。SD の標準サイズは 32 x 24 x 2.1 mm(1.260 x 0.945 x 0.083 イン チ)で、microSD は 15 x 11 x 1.0 mm(0.591 x 0.433 x 0.039 インチ) です。

Micro-USB - マイクロユニバーサルシリアルバス – USB 互換スキャナ ー、スピーカー、プリンタ、ブロードバンドデバイス、撮像装置、また はストレージデバイスなどの低速デバイス用ハードウェアインタフェー スです。タブレットの 5 ピンソケットに直接デバイスを接続し、通信と 電力供給の両方を行います。micro-USB ポートは micro-USB-USB ケ ーブルを使用して標準 USB ポートに接続することができます。

#### R

**解像度** - プリンタで印刷される画像や、モニタに表示される画像がどの くらい鮮明かという度合です。解像度を高い数値に設定しているほど鮮 明です。

#### S

**サービスタグ** - タブレットに貼ってあるバーコードラベルのことで、デ ルのカスタマーサービスや技術サポートに電話で問い合わせるときに必 要な識別番号が書いてあります。

**ショートカット** - 頻繁に使用するプログラム、ファイル、フォルダ、お よびドライブにすばやくアクセスできるようにするアイコンです。ショ ートカットを Android のホーム画面上に作成することで、アイコンに タッチすれば対応するフォルダやファイルを探す必要なく開くことがで きます。ショートカットアイコンは、ファイルが置かれている場所を変 更するわけではありません。

**スリープモード** - あらゆる不要なコンピュータ動作をシャットダウンし て電力を節約する電源管理モードです。

 $\overline{V}$ 

V - ボルト ̶ 電位または起電力の計測単位です。1 ボルトは、1 アンペ アの電流が 1 オームの抵抗器を通過するときの電圧です。

VAC - 交流電圧 ̶ AC 電圧の計算値です。交流電流は交流電圧によって 生じるためです。

VDC - 直流電圧 ̶ DC システムでの計測単位です。電流が直接回路内 を一方向に、特定の定電圧で流れます。

#### W

W - ワット ̶ 電力の計測単位です。1 ワットは 1 ボルトで流れる 1 アン ペアの電流を指します。

**壁紙** - ホーム画面の背景となる模様や絵柄です。

Wi-Fi - ワイヤレスネットワークの範囲内にあるときインターネットに 接続する技術で、WLAN(ワイヤレスローカルエリアネットワーク)の 同義語です。

**ウィジェット** - ホーム画面上に配置され、情報にすばやく簡単にアクセ スできるようにする小さなアプリケーションです。

WXGA - ワイド拡張グラフィックスアレイ ̶ 最大解像度 1280 x 800 を サポートするビデオカードおよびコントローラのビデオ規格です。

#### 用語集 | 53